アサデス。アプリ ~簡易マニュアル~

# ①アプリのダウンロード・規約同意

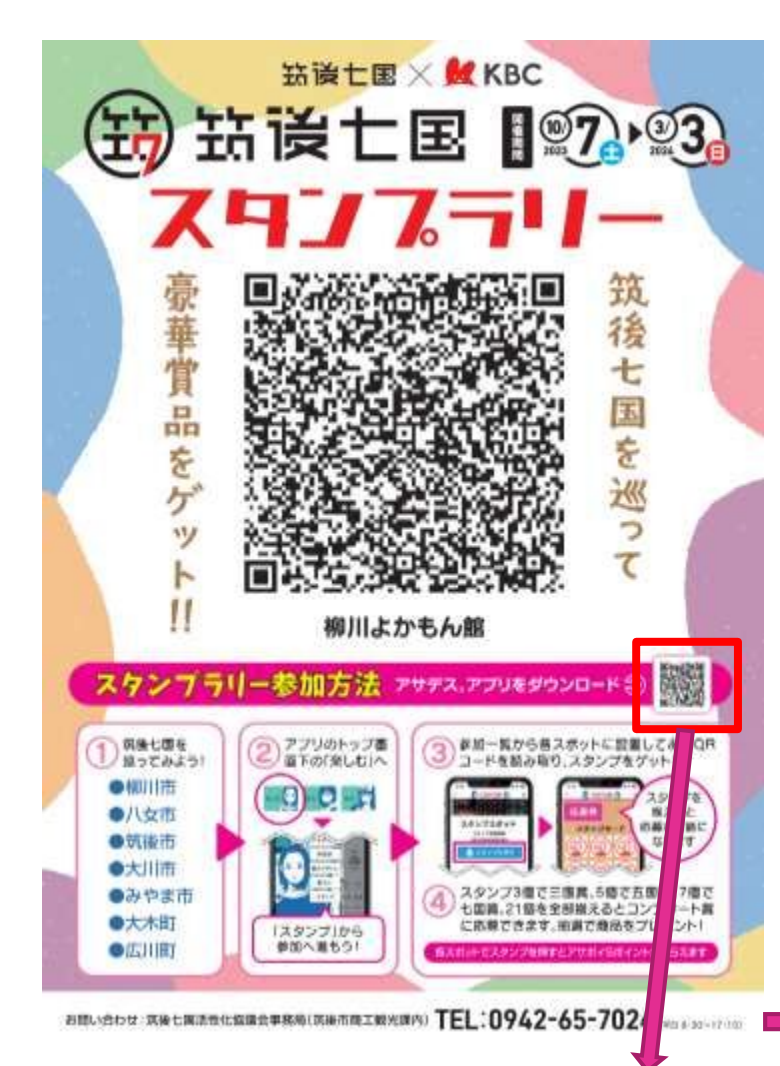

各スポットに掲示しているポスターの アサデスアプリのQRを読み込んでダ ウンロードする

··· docomo 令  $12:20$ 利用規約

#### ■■■■お知らせ■■■■

パージョン3.0.0以降のKBC·アサデス。アプリ(以下本アプリ)では ユーザーの皆様に最適な情報をお届けできるよう、unerry社の BeaconBankを導入しました。

位置情報及びトラッキング情報を収集することでお近くのキャンペ ーン情報をお知らせしたりユーザーの皆様の調味がありそうな広告 を表示することが可能になります。

アプリをご利用になる前に本アプリ及びBeaconBankの規約の確認 をお願いいたします。 初めてアプリをお使いの方はこの後の初回設定画面でも規約の確認 がございますがご容赦ください。

規約画面の後に位置情報の取得に関してダイアログを表示します。 (既に位置情報の取得について回答されたことがある場合は表示され ません。) 許可するとアプリを閉じている時や使用していないときでも位置情

報を収集いたします。

す。

なお、規約への問意を行った後でもアプリの位置情報権限を許可し なければBeaconBankの情報収集は行われません。その場合でもア プリの主な機能は問題無くご利用いただけます。 もし一度権限を付与した後に取り消したい場合は端末の設定アプリ (歯車)

利用規約を最後までお読みいただくと 「同意する」ボタンが押せるようになります。

KBCアプリの利用規約、スープバ (大切なお知らせ)

ポリシーについて

木アプリアは、ユーザーの炭塩により漬したコンテンツ」広告を

間意する

#### $ul$  docomo

 $12:20$ 

### 利用規約

CU'UZQ.

(3)株式会社unerryにおいては、本規定により取得した情報を、本ア プリの提供者に対して電磁的方法または書面により提供することが あるほか、本アプリの提供者に対するそのアプリユーザーへの情報 配信サービスの提供、本アプリの提供者に対するマーケティングサ ービス·本アプリの利用状況の統計情報の提供ならびにBeacon Bankにかかるサービスの品質の維持·向上およびマーケティングの ために用いる。本号におけるマーケティングとは、人流統計・分析 ならびに位置情報等行動履歴の分析に基づく推定を利用したオンラ イン広告・コンテンツの配信やその効果の測定およびモバイルソリ ューション提供等のことをいい、詳細については以下リンク先ペー ジに記載の通りです。

#### (https://www.unerry.co.jp/location\_data/)

また、前号4の情報については、個人を特定せず、ピーコンの発す るIDを特定しない状態にて、ビーコンにかかる情報を公開すること がある。なお、株式会社unerryは、取得した情報を個人を特定する 目的で用いないものとし、同社のプライバシーポリシー(第三者提 供を停止する方法を含む。)は、同社のウェブサイトにおいて提供 されており、トップページにそのリンク先が明示されている。

(4)上記のほか、株式会社unerryは、その連携する本アプリの提供者 または株式会社unerryが連携する広告事業者およびシステムインテ グレーターを含む第三者 (米国、英国およびEU加盟国、台湾、ベト ナム、シンガポール、インドネシア、タイにある事業者を含む。第 (2)号に規定される情報およびこれらに係る分析情報を電磁的方法ま たは書面により提供することができるものとする。これらのデータ 提供は、オンライン広告・コンテンツの配信やその効果の測定、モ バイルソリューション提供およびマーケティングを目的としてなさ れるものとする。

同意する

下までスクロールして 「同意する」ボタンを押す

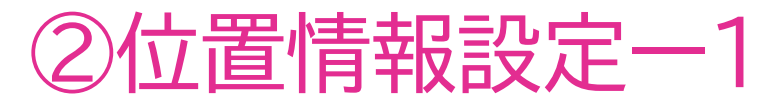

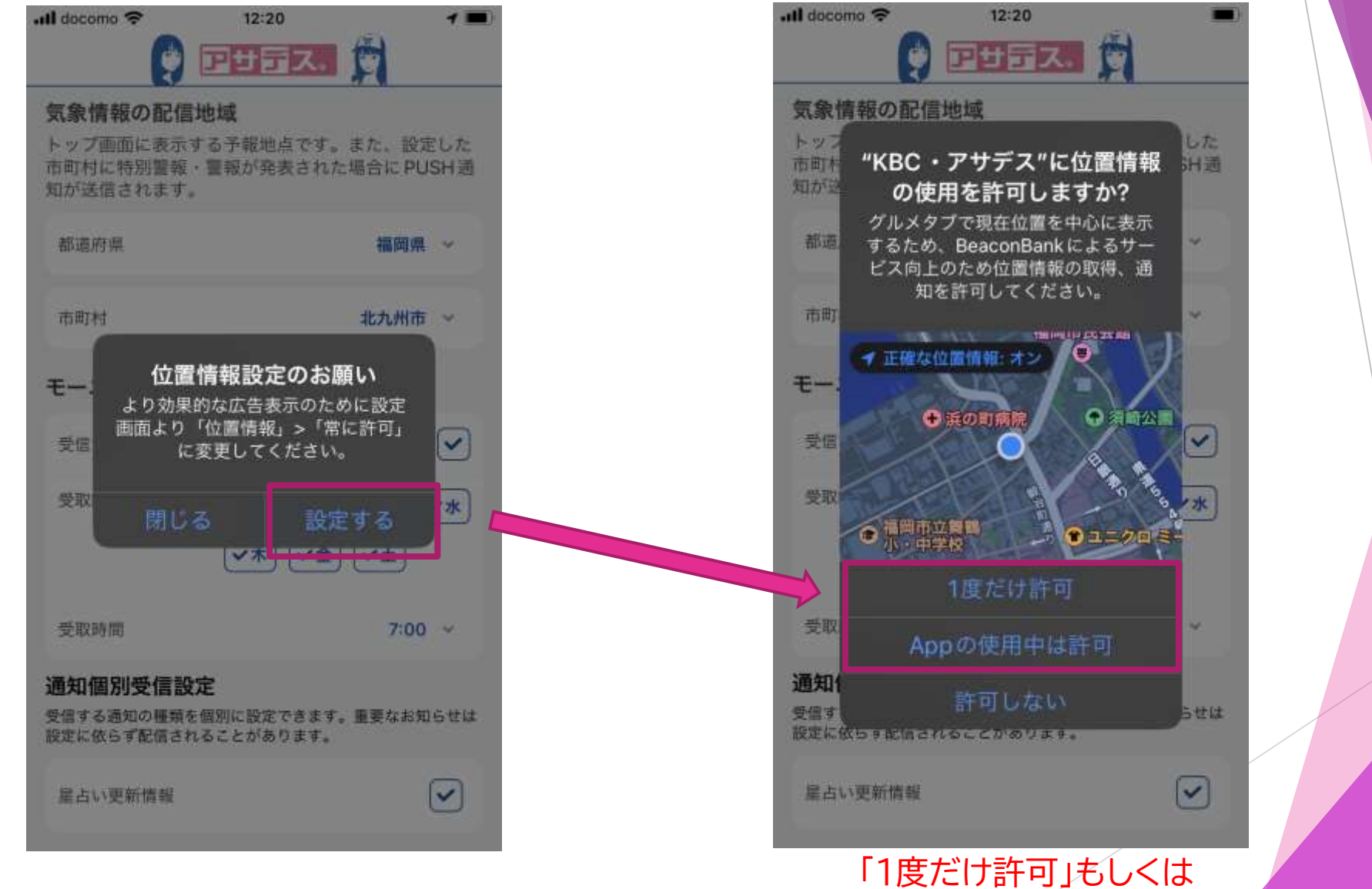

「Appの使用中は許可」

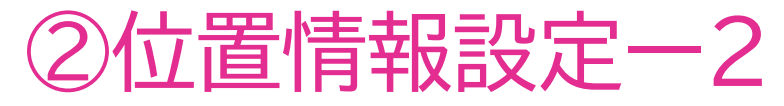

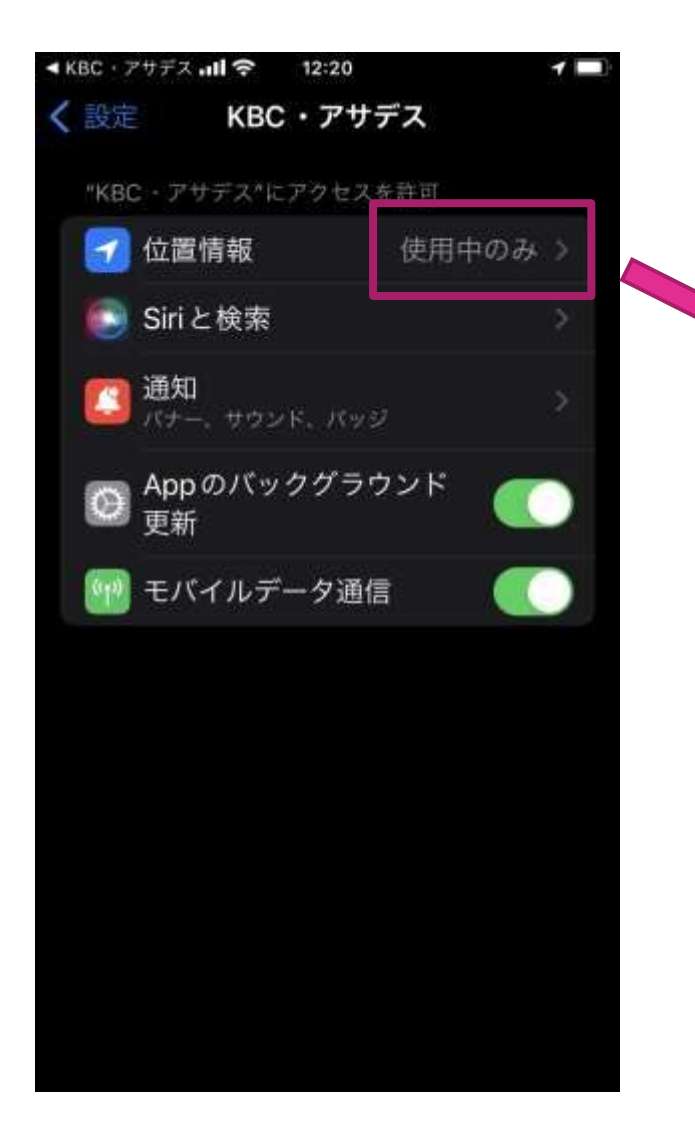

![](_page_3_Picture_41.jpeg)

App で特定の位置情報を使用できるようにしま す。この設定をオフにすると、Appはおおよその 位置情報しか判断できません。

「このAppの使用中」 もしくは「常に」 「戻る」でアプリ画面に!

![](_page_4_Picture_0.jpeg)

 $\rightarrow$ 

 $\tilde{\mathbf{v}}$ 

**V**\*

 $7:00.~v$ 

 $\triangledown$ 

![](_page_4_Figure_1.jpeg)

④ユーザー情報登録

![](_page_5_Figure_1.jpeg)

![](_page_5_Picture_75.jpeg)

本アプリをご利用になる際は、以下のリンクから利 用規約等をご確認いただき、ご同意いただける場合に のみ、本アプリをご利用下さい。

#### 利用規約はこちら

利用規約に同意しました。

設定する

スクロールして下に進み、 「星座」のみご自身の星座に 合わせて「設定する」を押下

※ユーザー情報 アプリ内のみに保存される 情報で、プレゼント応募など の時に何度も入力する手間を 省くために登録するもの。

**ここまでの設定でスタンプラリーを 開始することができます!**

⑤ポイントユーザー情報登録ー1

![](_page_6_Picture_76.jpeg)

![](_page_6_Picture_2.jpeg)

## パスワード [6回]

パスワードを入力 (半角茶製S文字以上)

## 氏名 (8画)

氏名を入力

## 郵便番号 (60)

邮销番号を入力(ハイフンなし)

### 都道府県 (6回)

取得したアサポイを利用する には「ポイントユーザー」登録` が必要です。 ポイント交換をする際にも ログインまたはユーザー登録 画面への遷移を求められます。

トップ画面右上の設定(◎) から「ポイントユーザー登録」

半角英数のユーザーID、 パスワード、その他の情報を 入力する。次ページへ

## ⑤ポイントユーザー情報登録ー2

![](_page_7_Figure_1.jpeg)

![](_page_7_Figure_2.jpeg)

## 詳細情報

### 紹介者のユーザーID

紹介者ユーザーのを入力(半角英数)

KBC・アサデス。アプリをご紹介頂いた方のユーザ ーIDを入力してください。

確認する

## 必須項目を入力し「確認する」 を押下

※紹介者のユーザーID 紹介者のユーザーIDを入力 すると、その方にアサポイ 20Pを進呈!